# **Concluir Aluno de Pós Graduação**

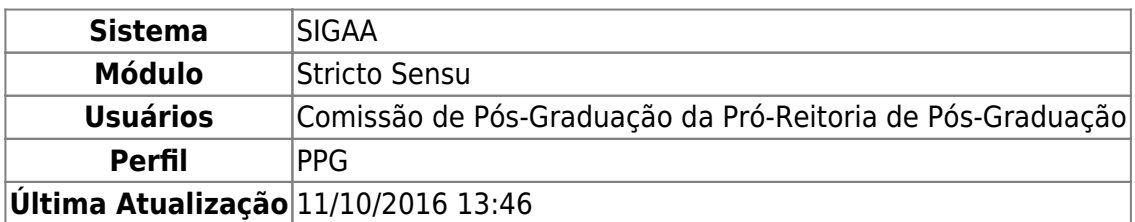

O usuário poderá concluir a pós-graduação de alunos que estiverem com status em homologação e não possuírem empréstimos de livros pendentes nas Bibliotecas setoriais ou Central da Instituição.

Para concluir aluno, acesse o SIGAA → Módulos → Stricto Sensu → Vínculo/Matrículas → Vínculo com a Pós-Graduação → Concluir Aluno.

O sistema carregará a página a seguir:

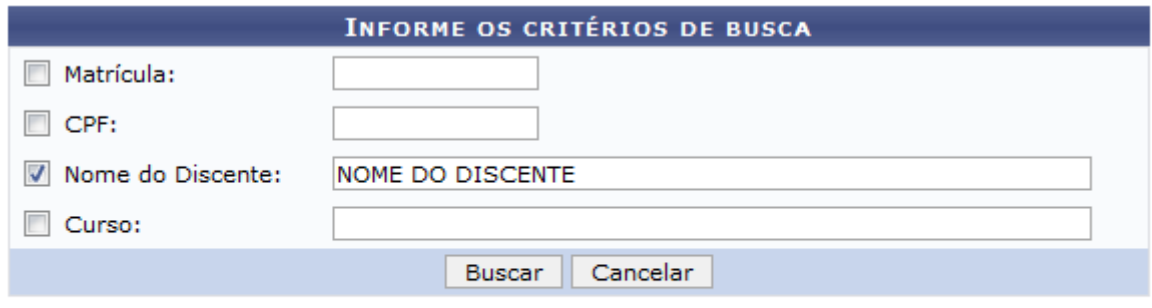

\* Campos de preenchimento obrigatório.

#### **Stricto Sensu**

Caso desista da operação, clique em *Cancelar*. Uma janela será apresentada pelo sistema para confirmação. Esta operação é válida para todas as telas que apresentem esta função.

Clique no ícone stricto sensu para retornar ao menu inicial do módulo.

Para realizar a busca, informe um ou mais do seguintes critérios:

- Matrícula: Informe o número de matrícula do discente;
- CPF: Digite o número de CPF do aluno;
- Nome do Discente: Informe o nome do discente a ser pesquisado;
- Curso: Informe o curso que o discente frequenta.

Após preencher o(s) campo(s), clique em *Buscar*.

A seguinte página será carregada:

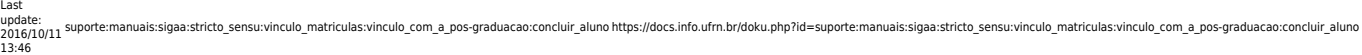

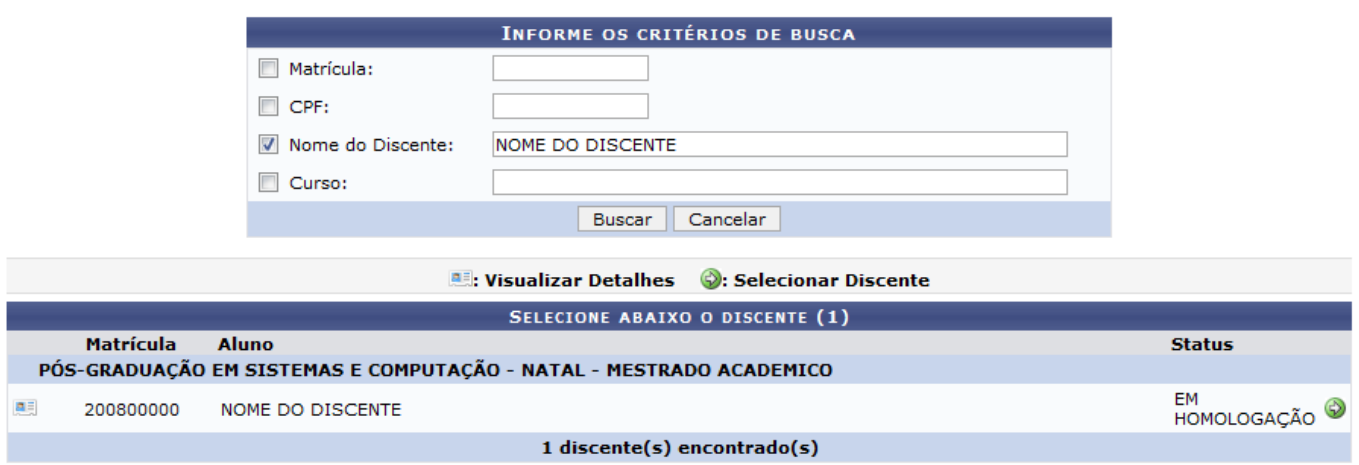

Para Visualizar Detalhes do discente, clique no ícone **[.](https://docs.info.ufrn.br/lib/exe/detail.php?id=suporte%3Amanuais%3Asigaa%3Astricto_sensu%3Avinculo_matriculas%3Avinculo_com_a_pos-graduacao%3Aconcluir_aluno&media=suporte:manuais:sigaa:stricto_sensu:vinculos_matriculas:vinculo_com_a_pos-graduacao:screenshot004.png)..** A tela será recarregada da seguinte forma:

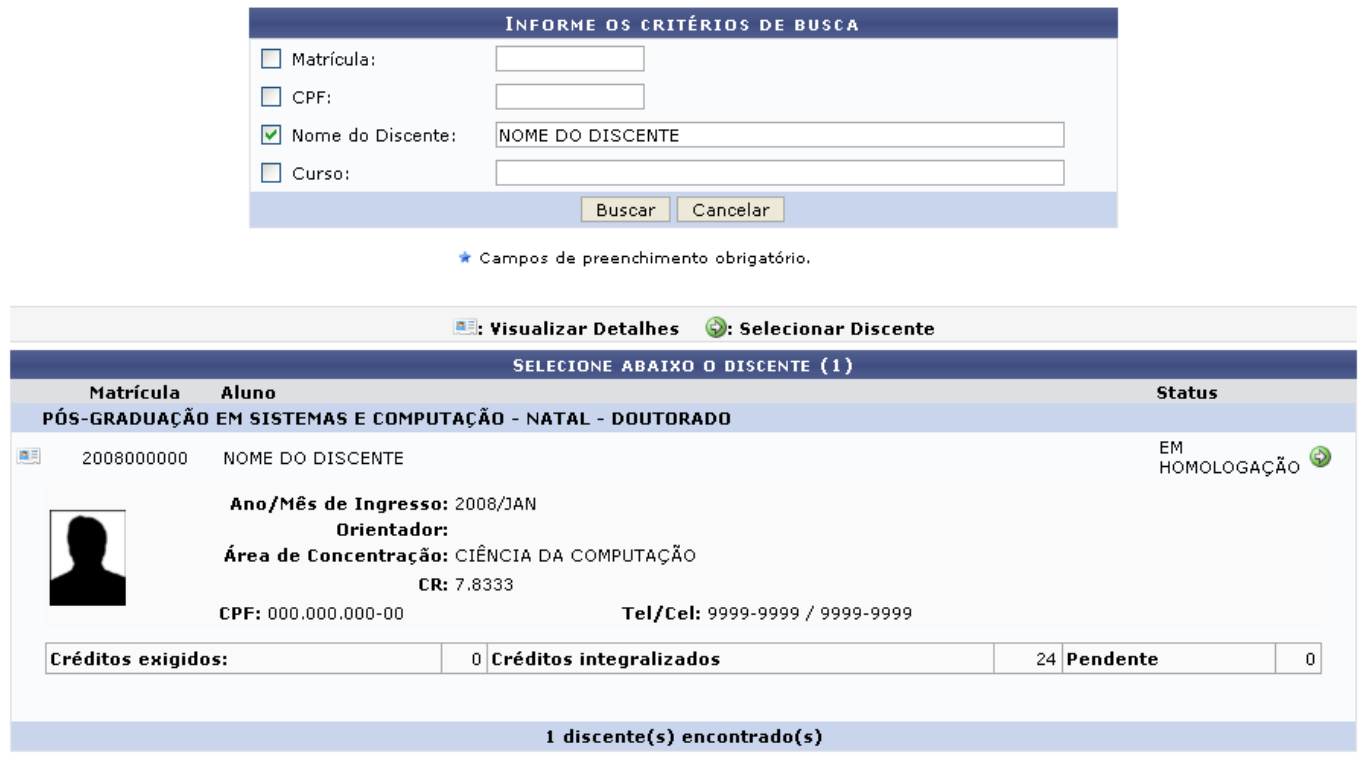

Cliquenovamente no ícone **esta para visualizar a tela normalmente**, sem os detalhes do discente.

ParaSelecionar o discente, clique no ícone .

A página a seguir será exibida:

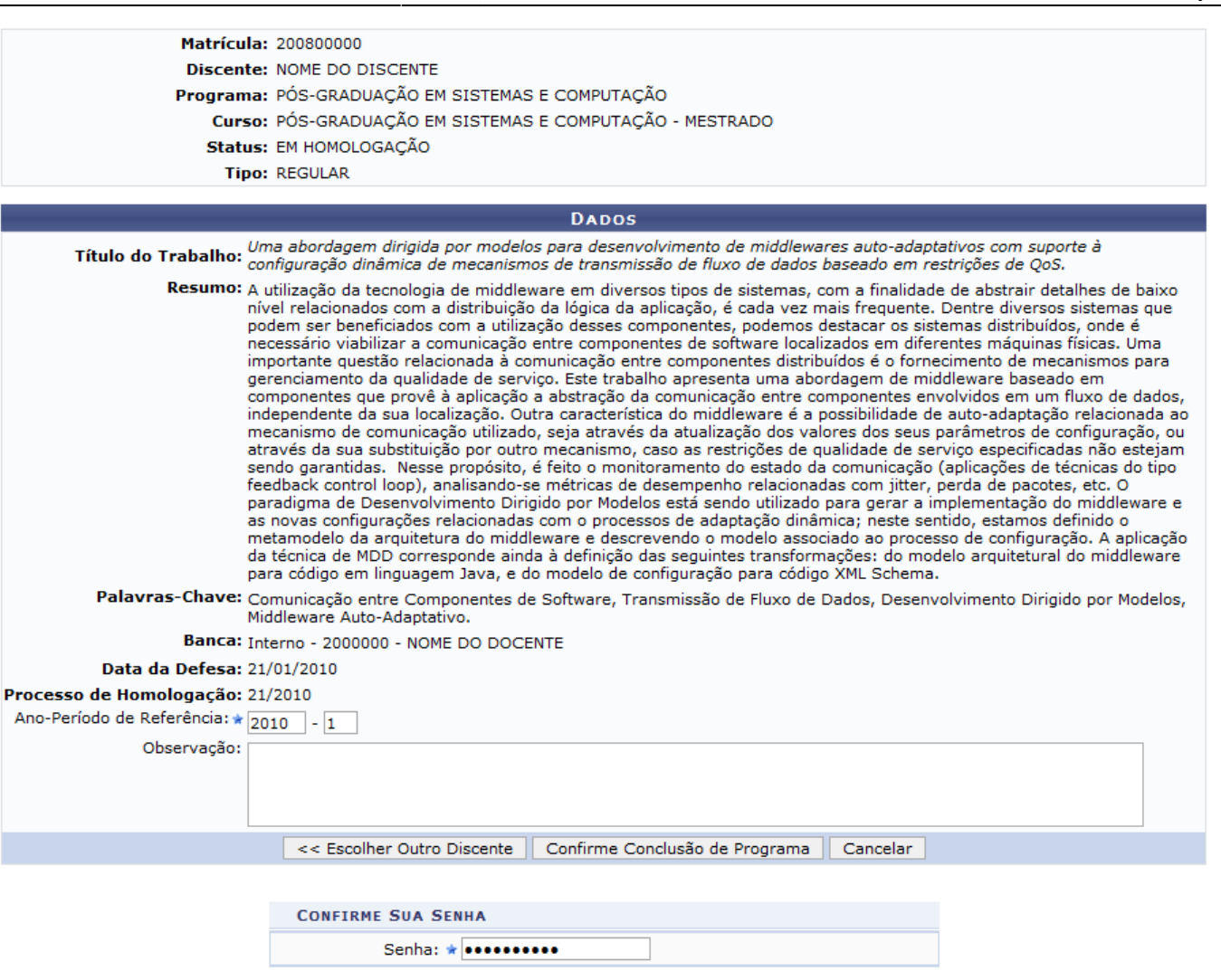

\* Campos de preenchimento obrigatório.

Caso deseje voltar à página de busca, clique em *Escolher outro Discente*.

Para confirmar a operação, digite sua Senha de acesso ao sistema e clique em *Confirme Conclusão de Programa*.

A seguinte mensagem será exibida:

.<br>€ Conclusão de Programa realizado com sucesso para o aluno 2000000 - NOME DO DISCENTE 2010.1

### **Bom Trabalho!**

## **Manuais Relacionados**

- [Trancar Vínculo de Discente com a Pós Graduação](https://docs.info.ufrn.br/doku.php?id=suporte:manuais:sigaa:stricto_sensu:vinculo_matriculas:vinculo_com_a_pos-graduacao:trancar_vinculo)
- [Retorno Manual de Discente](https://docs.info.ufrn.br/doku.php?id=suporte:manuais:sigaa:stricto_sensu:vinculo_matriculas:vinculo_com_a_pos-graduacao:retorno_manual_de_discente)
- [Cancelar Vínculo de Discente com a Pós-Graduação](https://docs.info.ufrn.br/doku.php?id=suporte:manuais:sigaa:stricto_sensu:vinculo_matriculas:vinculo_com_a_pos-graduacao:cancelar_vinculo)
- [Cancelar Trancamentos Futuros](https://docs.info.ufrn.br/doku.php?id=suporte:manuais:sigaa:stricto_sensu:vinculo_matriculas:vinculo_com_a_pos-graduacao:cancelar_trancamentos_futuros)
- [Estornar Operação](https://docs.info.ufrn.br/doku.php?id=suporte:manuais:sigaa:stricto_sensu:vinculo_matriculas:vinculo_com_a_pos-graduacao:estornar_operacao)

### [<< Voltar - Manuais do SIGAA](https://docs.info.ufrn.br/doku.php?id=suporte:manuais:sigaa:stricto_sensu:lista)

Last<br>update:<br>2016/10/11 suporte:manuais:sigaa:stricto\_sensu:vinculo\_matriculas:vinculo\_com\_a\_pos-graduacao:concluir\_aluno https://docs.info.ufrn.br/doku.php?id=suporte:manuais:sigaa:stricto\_sensu:vinculo\_matriculas:vinculo

From: <https://docs.info.ufrn.br/>-

Permanent link: **[https://docs.info.ufrn.br/doku.php?id=suporte:manuais:sigaa:stricto\\_sensu:vinculo\\_matriculas:vinculo\\_com\\_a\\_pos-graduacao:concluir\\_aluno](https://docs.info.ufrn.br/doku.php?id=suporte:manuais:sigaa:stricto_sensu:vinculo_matriculas:vinculo_com_a_pos-graduacao:concluir_aluno)** Last update: **2016/10/11 13:46**

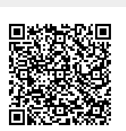